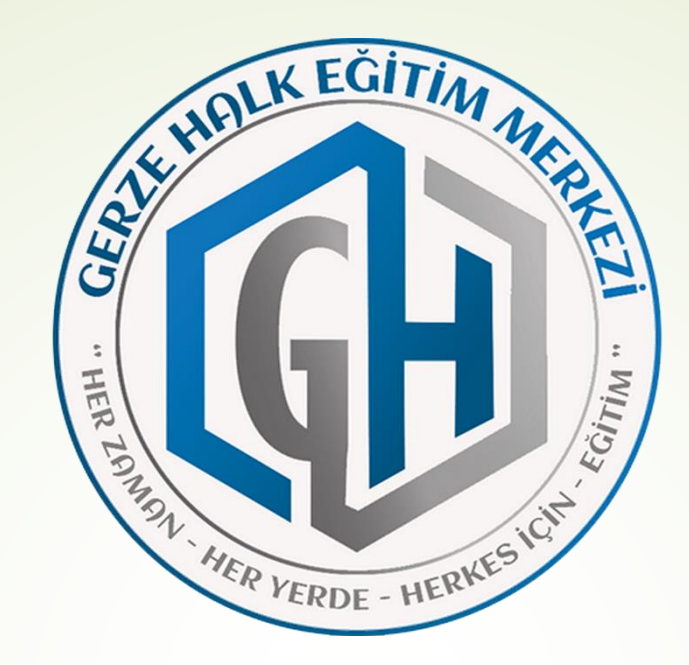

## ÜCRETLİ UZMAN VE USTA ÖĞRETİCİ BAŞVURULARI İŞLEM BASAMAKLARI

1-) <https://e-yaygin.meb.gov.tr/Login.aspx> adresine giriş yapılır.

2-) Açılan sayfada e-Devlet Girişi bölümünden T.C. Kimlik no ve e-Devlet şifresini girerek e yaygın sayfasına girilir.

## Bu bölüme tıklanır.

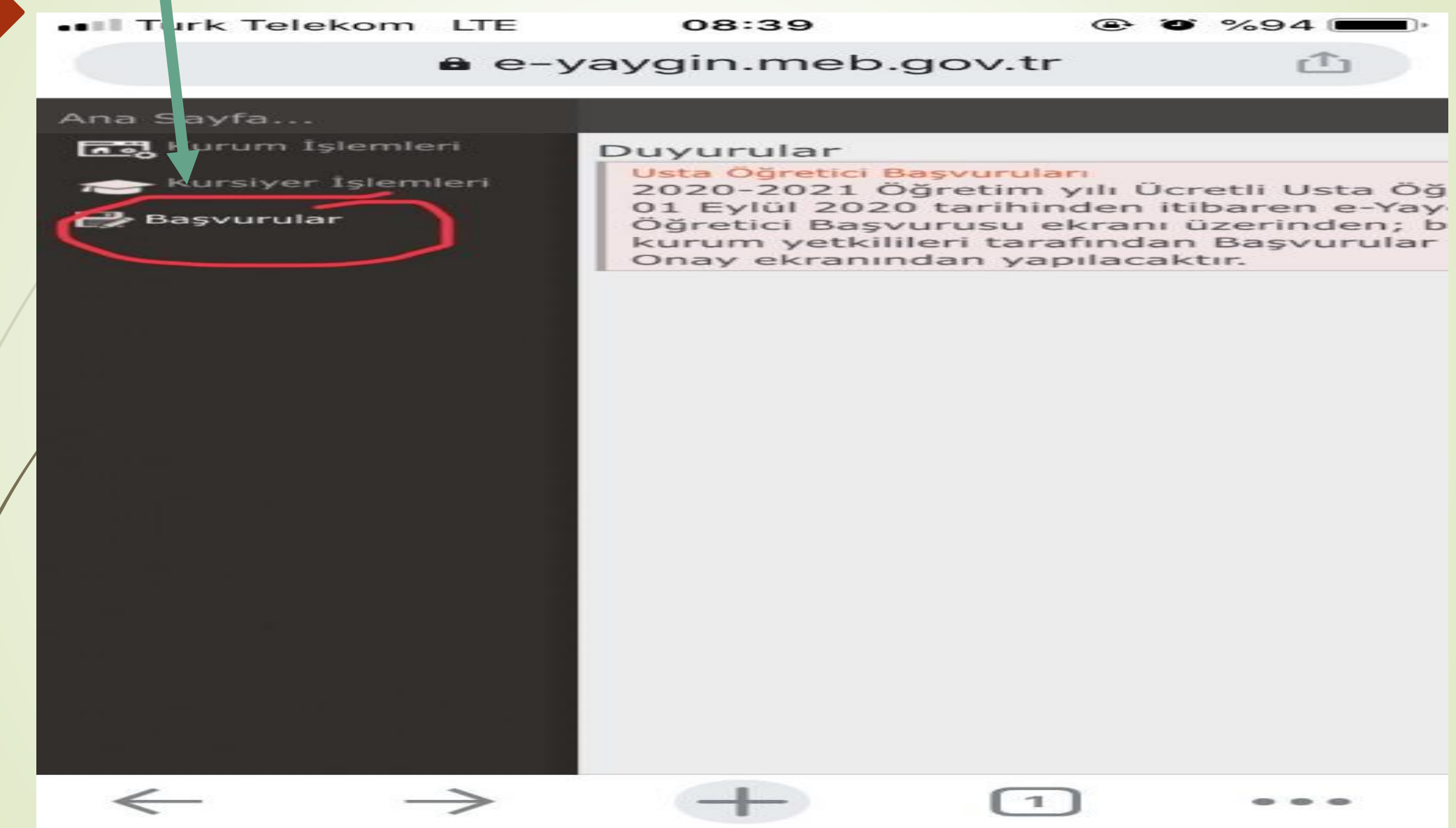

## Bu bölüme tıklanır.

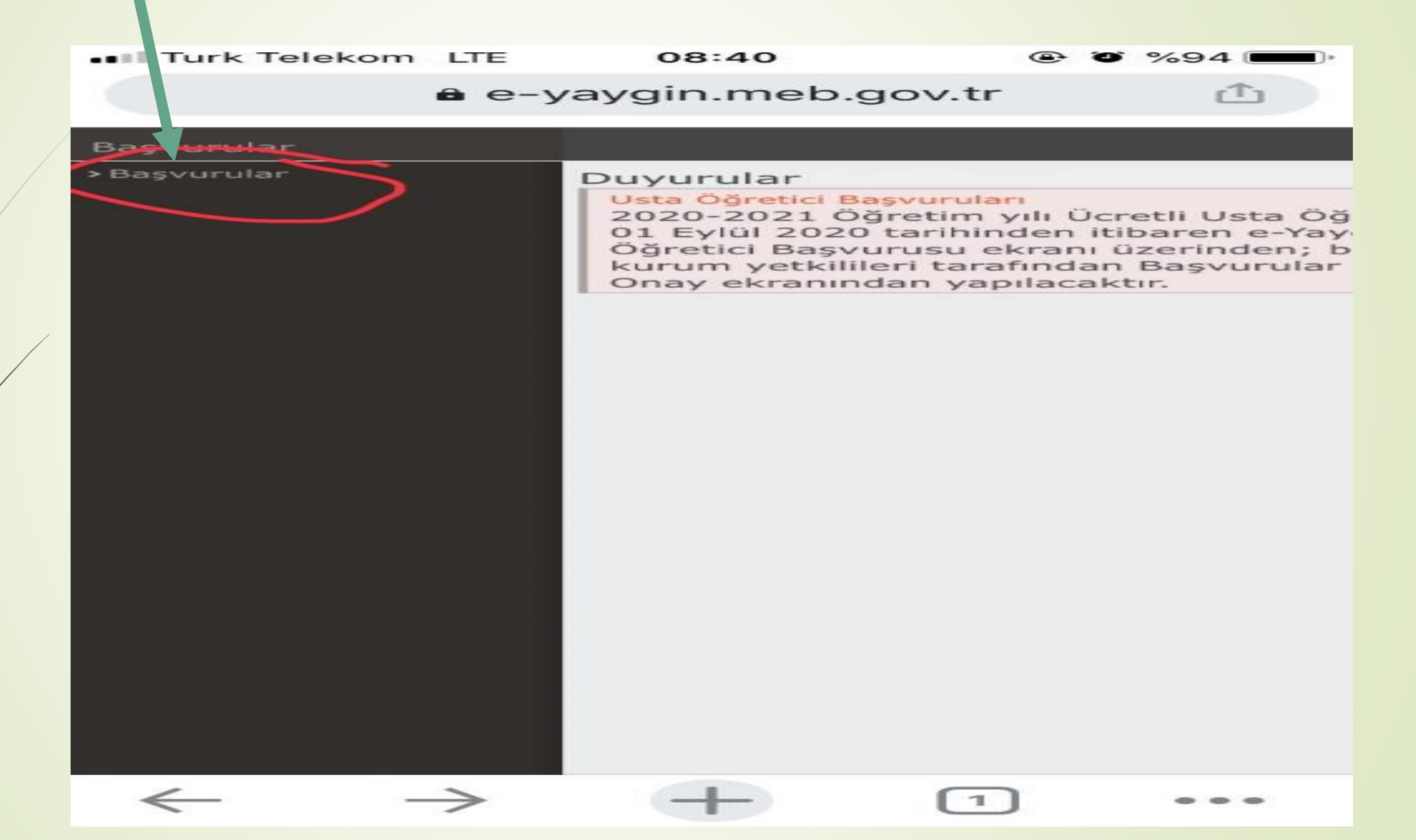

## Bu bölüme tıklanır.

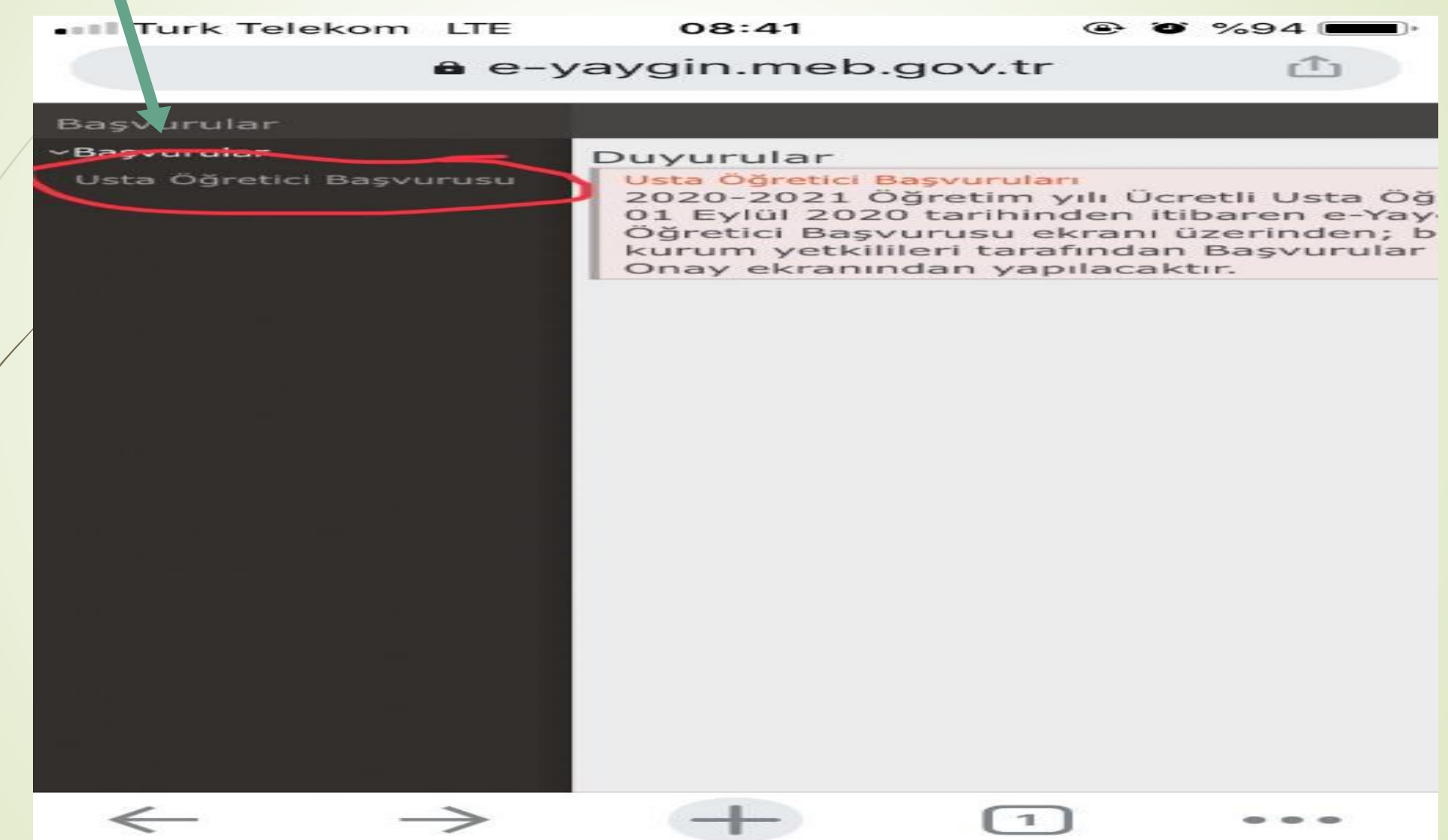

Bu bölümde mezuniyet bilgilerinizi boşluklara giriniz ve arkasından kırmızı çizgiyle işaretlenmiş bölüme mezuniyet belgenizi yükleyiniz ve kaydet butonuna basınız.

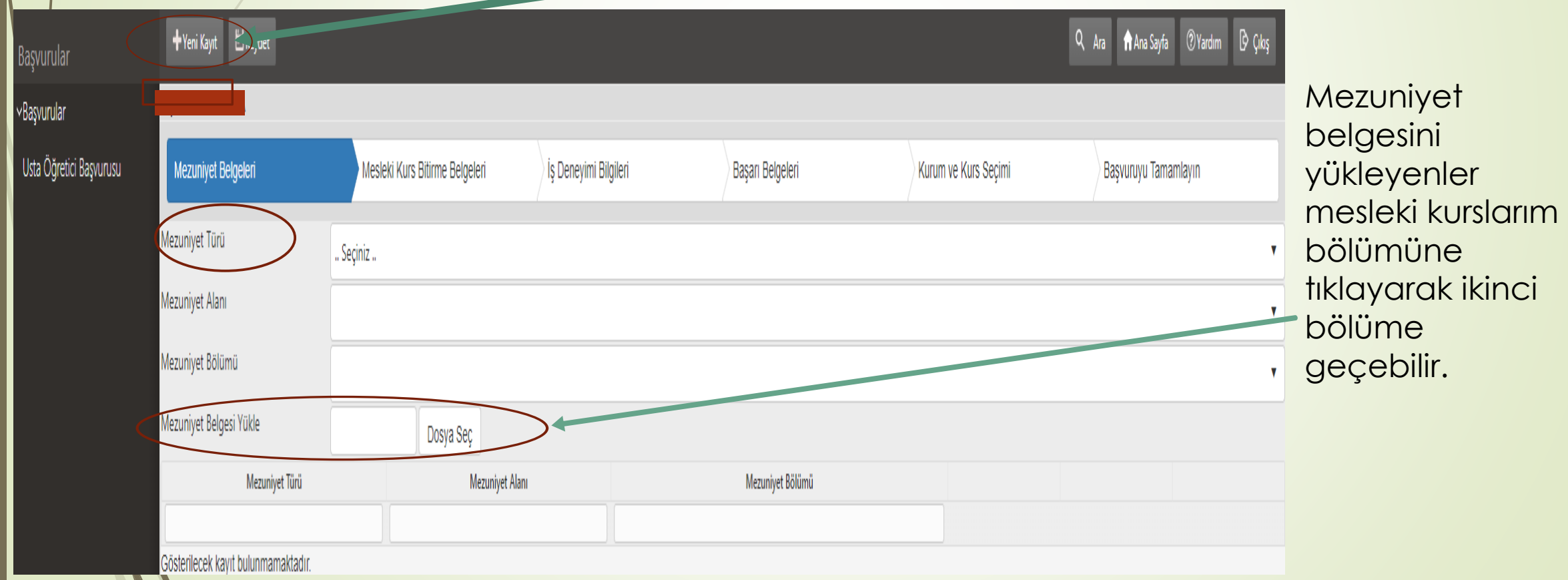

Bu bölümde varsa USTALIK belgenizle ilgili bilgileri boşluklara giriniz ve ustalık belgesini yükleyiniz ve kaydet butonuna basınız.

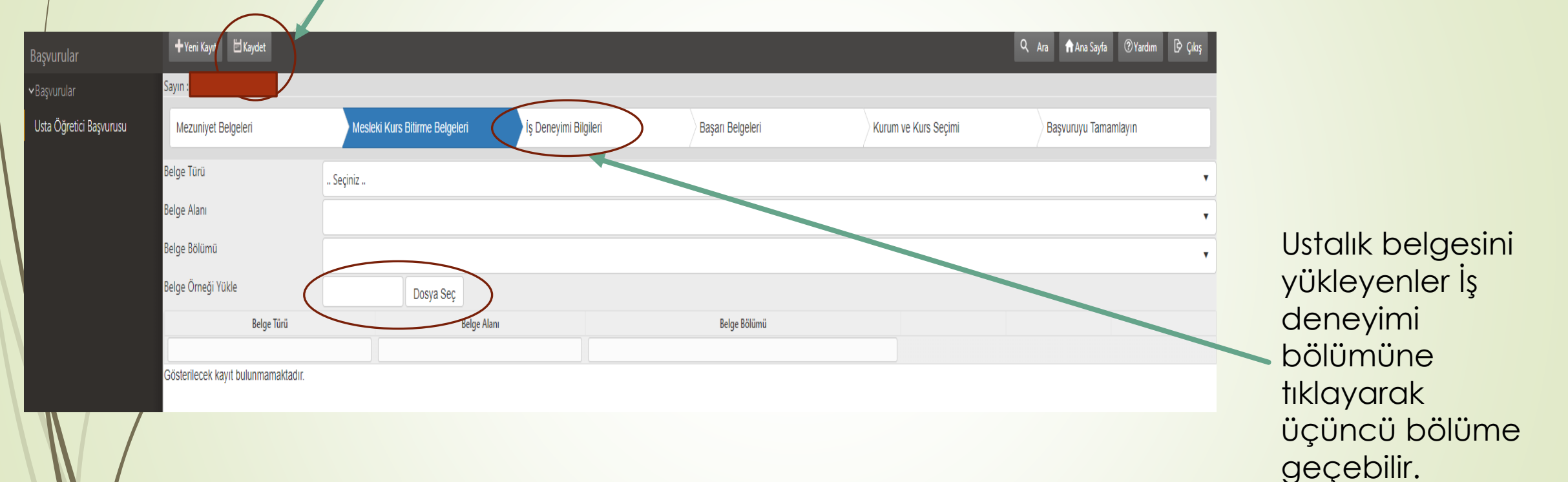

*NOT: Usta öğreticilik belgesi olanlar bu bölüme yükleme yapmayacaklar. Usta öğreticilik belgesi ileriki sayfada yüklenecek.*

Bu bölüme e devlet SGK uygulaması üzerinden alınan belge yüklenecek ve yılların karşısına kurs açmayı düşündüğünüz alanla ilgili eğitimci olarak çalışılan süreler yazılacak ve kaydet butonuna basılacaktır.

(e-devlet giriş – arama çubuğuna SGK yazılacak – SGK Tescil ve Hizmet Dökümü(Sosyal Güvenlik Kurumu) – 4A Tescil Bilgileri seçilecek - Hizmet Dökümü Türünden Tüm SGK Uzun Vade Hizmet Dökümü – Barkodlu belge oluştur)

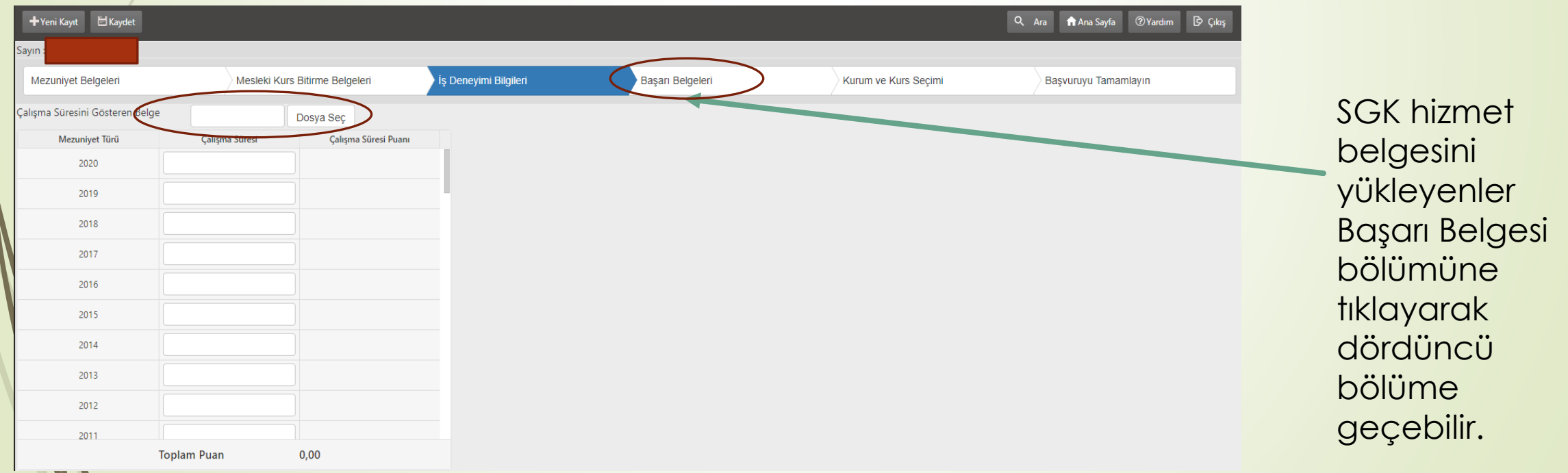

Bu ekrandaki belgelerden elinizde mevcut olan belgeleri yükleyiniz ve kaydet butonuna basınız.

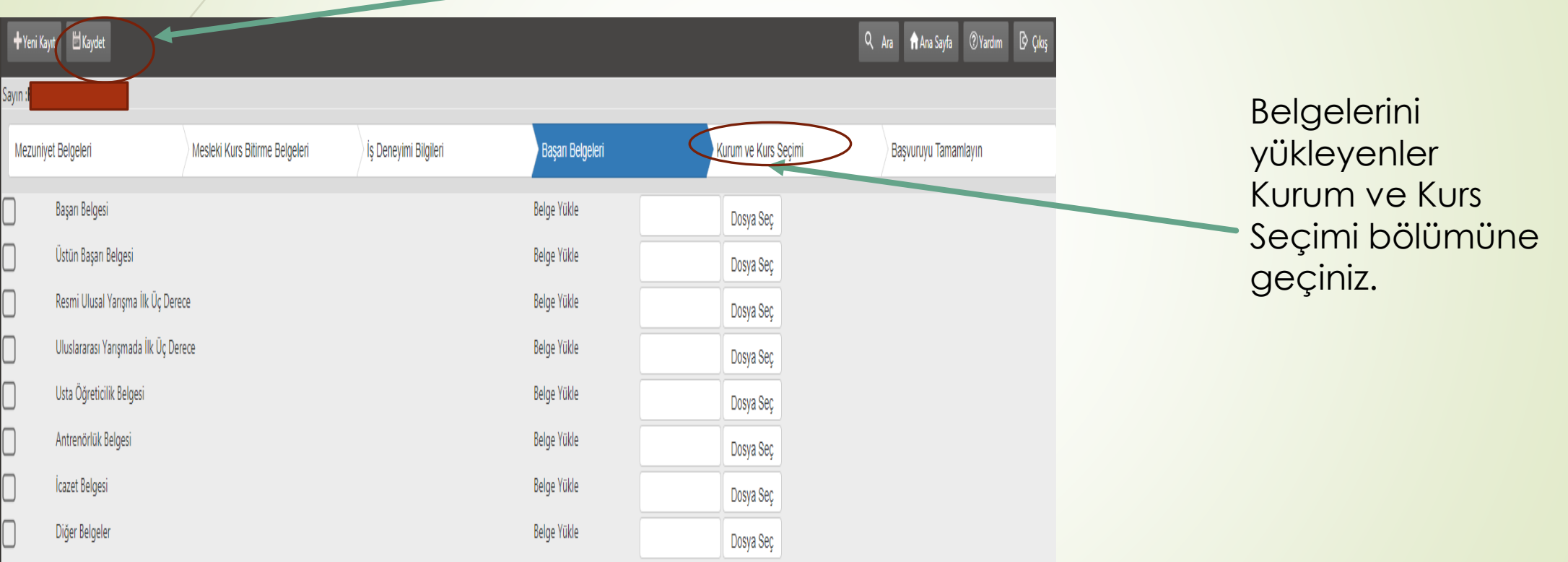

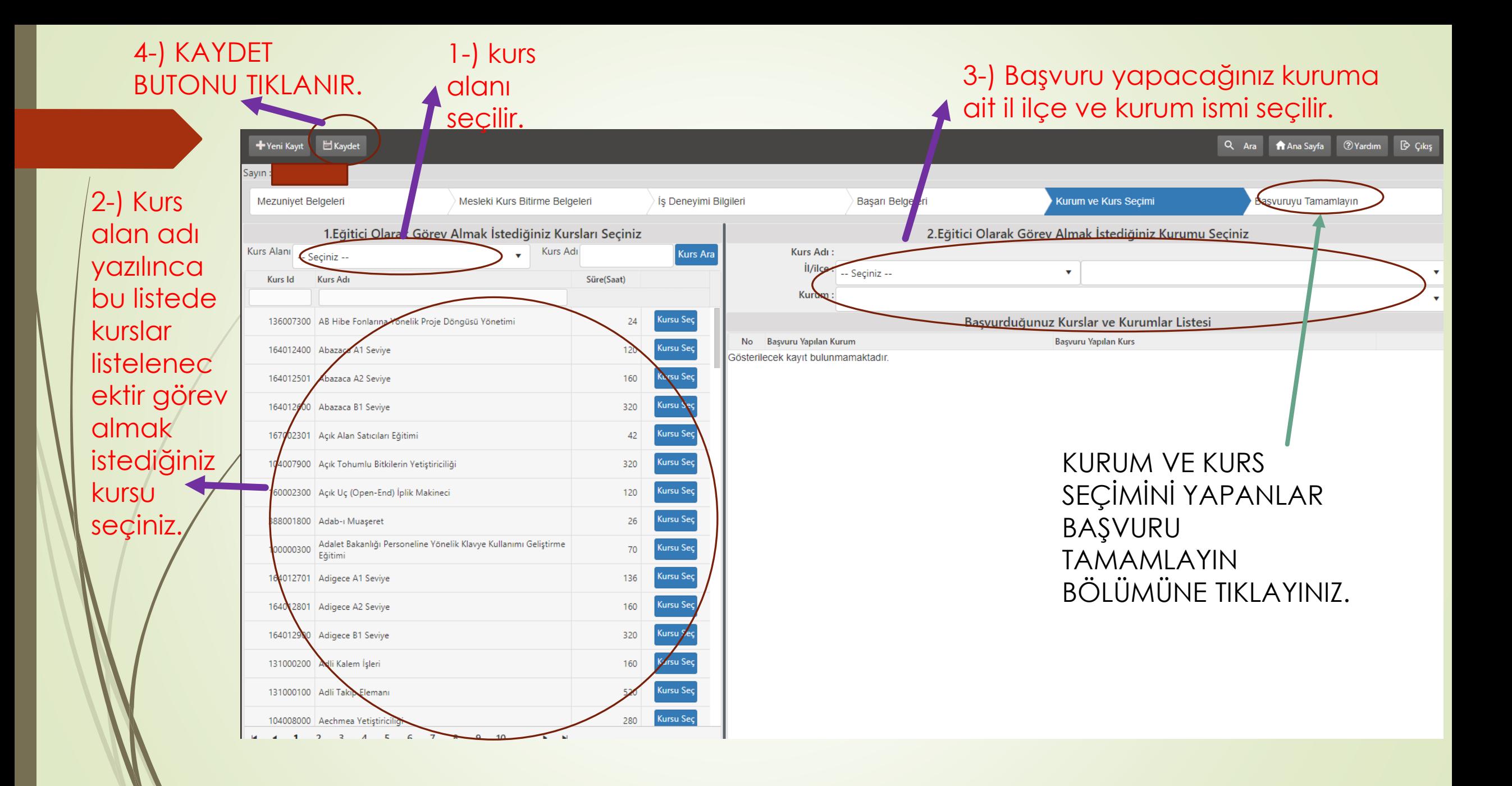

Bu bölümde bilgileri giriniz ve kaydet butonuna tıklayınız. Daha sonra sisteme yüklediğiniz evrakların asılları ile birlikte Gerze Halk Eğitimi Merkezi Müdürlüğüne şahsen gelerek başvurunuzu onaylatınız.

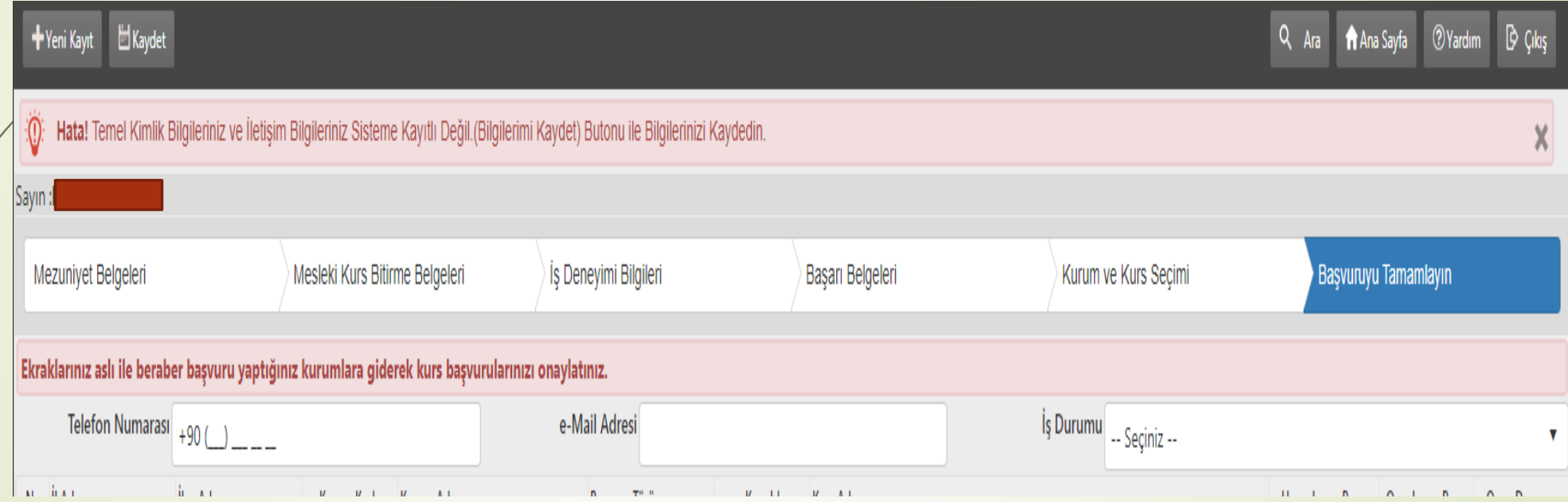

E yaygın sistemi üzerinden online başvuru yapmayan, online başvuru yaptıktan sonra başvuru belgeleri ile kuruma gelip başvurusunu onaylatmayan ücretli usta öğretici adaylarının başvuruları geçersiz sayılacaktır.